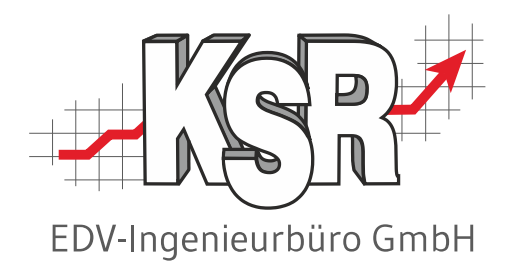

# Konfiguration und Einrichten von EKS

©by KSR EDV-Ingenieurbüro GmbH Nummer: 7344 Stand: 28.04.2023 Autor: Bidoli/Drexler/Reinhard

#### *… optimieren Sie Ihre Prozesse!*

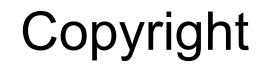

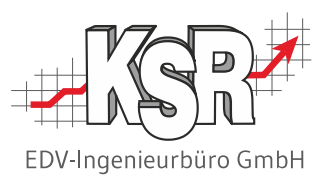

Diese Dokumentation und die KSR-Software sind urheberrechtlich geschützt. Das Handbuch und das Programm dürfen ausschließlich für eigene Zwecke genutzt werden. Die Software darf ausschließlich zur einmaligen Installation und zum Zwecke der Datensicherung kopiert werden. Jede Lizenz der Software darf nur auf einem Computerarbeitsplatz oder durch Verwendung des Lizenzservers in einer Mehrplatzinstallation installiert werden. Die Software darf nicht geändert, angepasst, übersetzt oder vermietet werden. Die Software darf weder dekomprimiert noch disassembliert werden. Des weiteren dürfen Werkzeuge, die auf die Software zugreifen, ausschließlich die durch die Software zur Verfügung stehenden Schnittstellen verwenden. Es dürfen keine auf der Software basierenden Werkzeuge erstellt werden.

Diese Dokumentation und das Programm dürfen ohne schriftliche Genehmigung weder ganz noch teilweise vervielfältigt, veröffentlicht oder übertragen werden, gleichgültig auf welche Art und Weise oder mit welchen Mitteln dies geschieht.

Copyright 2000-2023 by KSR EDV-Ingenieurbüro GmbH Adenauerstr. 13/1 89233 Neu-Ulm Burlafingen Alle Rechte vorbehalten.

**Änderungen**, die dem technischen Fortschritt dienen und Irrtum bleiben vorbehalten.

Bei allen Fallbeispielen handelt es sich um typische Fallgestaltungen, nicht um reale Kundenfälle. Alle Namen und Daten sind frei erfunden. Ähnlichkeiten oder Übereinstimmungen mit Namen lebender Personen sind rein zufällig.

**Warenzeichen:** Im Handbuch genannte Firmen- und Produktnamen sind eingetragene Warenzeichen der jeweiligen Firmen. Windows ist ein eingetragenes Warenzeichen der Microsoft Corporation.

**Bildquellenverzeichnis:** Fotolia\_76294757, Fotolia\_66963149, Fotolia\_ 63917583 Urheber: Trueffelpix / Adobe Stock / 123rf

### Inhaltsverzeichnis

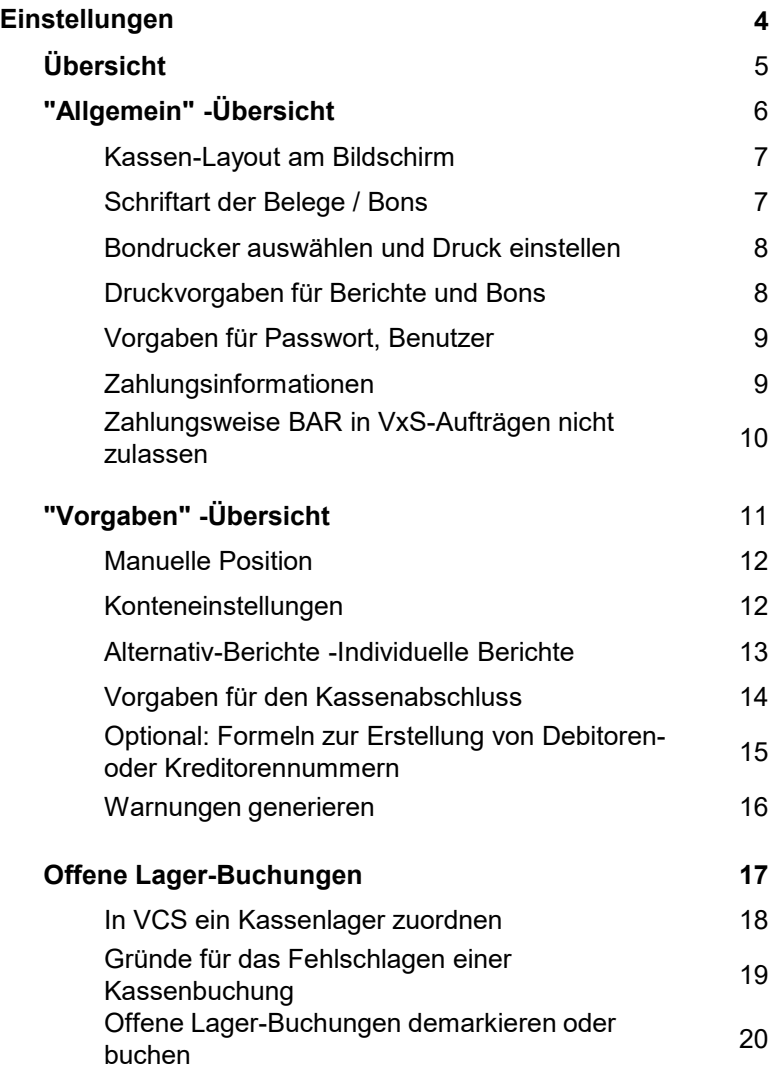

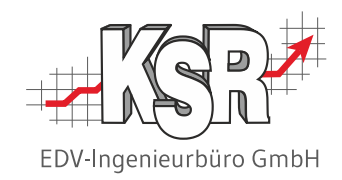

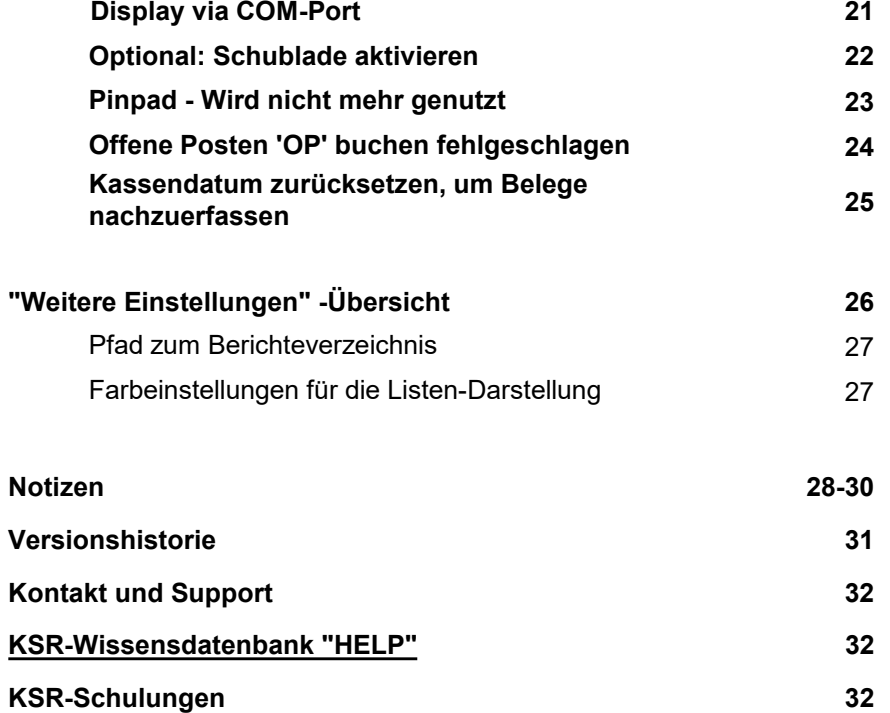

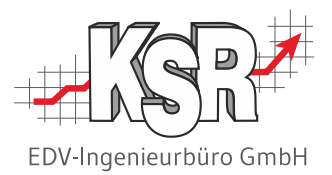

## Einstellungen

#### **Bitte beachten Sie**

Wie in den EKS-Grundlagen beschrieben, wird Ihre Kasse vor dem ersten Start durch einen Service-Techniker von KSR auf die individuellen Anforderungen Ihres Betriebs angepasst.

Beachten Sie die Hinweise bei den in diesem Booklet beschriebenen Einstellungen / Funktionen, wenn Sie Änderungen vornehmen möchten und wenden Sie sich ggf. an einen Supportmitarbeiter. Übersicht

In den Einstellungen der Kasse können Konfigurationen für diese Bereiche vorgenommen werden. Sie werden auf den folgenden Seiten erläutert.

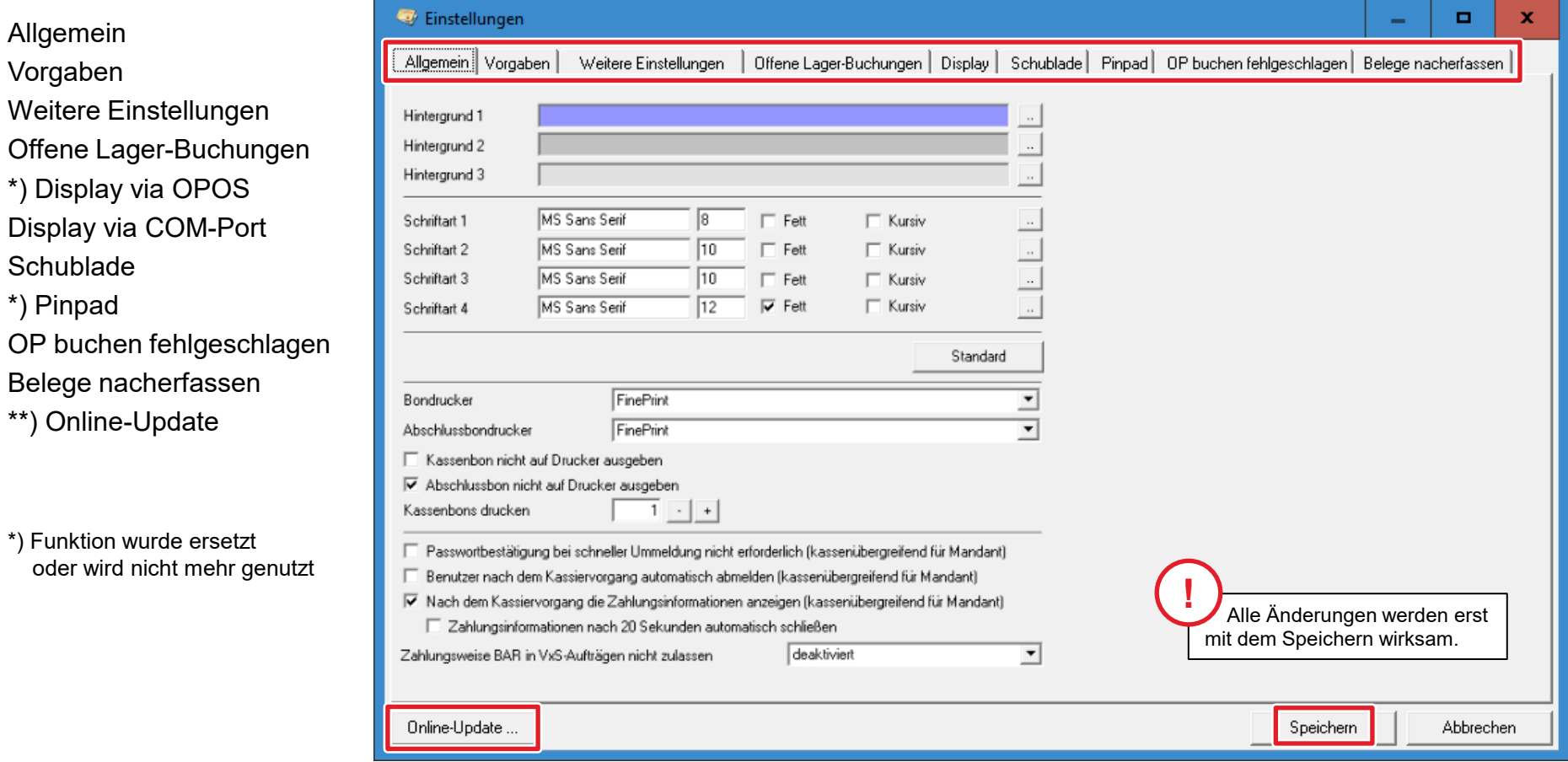

\*\*) Der in der Schaltfläche "Online-Update hinterlegte Link ist deaktiviert. Die Funktionen des Updates können Sie jetzt bequem über das Software Management Center SMC ausführen.

 $^{\star}$ 

 $\left( \begin{array}{c} \ast \ast \end{array} \right)$ 

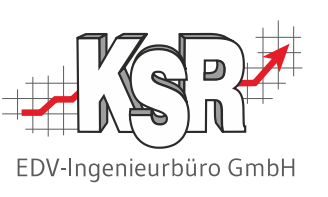

#### "Allgemein" - Übersicht

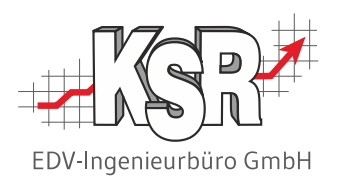

![](_page_5_Picture_77.jpeg)

Im Register "Allgemein" können Sie diese Einstellungen vornehmen:

- 1. Kassen-Layout am Bildschirm
- 2. Schriftart der Belege / Bons
- 3. Bondrucker auswählen
- 4. Druckvorgaben für Berichte und Bons
- 5. Vorgaben für Passwort und Benutzer
- 6. Vorgaben für Zahlungsinformationen
- 7. Vorgaben für die Zahlungsweise BAR in VCS-Aufträgen

Diese werden im Einzelnen auf den folgenden Seiten erläutert.

### Kassen-Layout am Bildschirm / Schriftart der Belege / Bons

![](_page_6_Picture_1.jpeg)

Hier können Einstellungen für das Kassen-Layout am Bildschirm sowie für das Schriftbild der Belege vorgenommen werden.

![](_page_6_Picture_120.jpeg)

### Bondrucker auswählen / Druckvorgaben für Berichte und Bons

![](_page_7_Picture_1.jpeg)

**Bitte beachten Sie:**

- **Es muss immer ein Drucker angegeben / ausgewählt werden.**
- **Drucken Sie Kassenjournale auf einem "normalem" Drucker aus, ein Bondrucker bringt hier nichts,** da er eine andere Papierbreite hat.

![](_page_7_Picture_92.jpeg)

![](_page_7_Picture_93.jpeg)

Sie können diesen Wert vor jedem Belegdruck übersteuern und somit von Beleg zu Beleg entscheiden, wie oft Sie diesen drucken möchten.

**Hinweis:** Da in der Belegliste jeder Bon als Datensatz geführt wird - als Beleg für die Buchung, die in EKS getätigt wurde können Sie jederzeit über die Belegliste Bons ausdrucken.

### Vorgaben für Passwort, Benutzer / Zahlungsinformationen

![](_page_8_Picture_1.jpeg)

Diese Optionen können kassenübergreifend für den Mandanten aktiviert werden.

![](_page_8_Picture_63.jpeg)

#### **Passwortbestätigung bei schneller Ummeldung nicht erforderlich**

Hier aktivieren Sie eine Passwortabfrage bei der schnellen Benutzer-Ummeldung über die Barcode-Etiketten.

#### **Benutzer nach dem Kassiervorgang automatisch abmelden**

Diese Option erzwingt explizit eine Benutzeranmeldung je Kassiervorgang, d. h. die Kasse ist automatisch vor unberechtigtem Zugriff geschützt.

#### **Nach dem Kassiervorgang die Zahlungsinformationen anzeigen** Sie erhalten nach dem Druck des Kassenbeleges die Information über den zu kassierenden Betrag, den erhaltenen Betrag und dem Rückgeld. **Zahlungsinformationen nach 20 Sekunden automatisch** Ist diese Option aktiviert, schließt die Zahlungsinformation automatisch nach 20 Sekunden.

![](_page_8_Picture_64.jpeg)

### Zahlungsweise BAR in VxS-Aufträgen nicht zulassen

![](_page_9_Picture_1.jpeg)

#### **Diese Einstellung ist automatisch beim ersten Start der Kasse aktiviert.**

Setzen Sie EKS ein und möchten in VCS dennoch Rechnungen, Gutschriften usw. mit dem Zahlungsziel BAR erstellen, müssen Sie diese Option hier deaktivieren.

Die Einstellung wird beim nächsten Kassenstart nicht mehr verändert.

![](_page_9_Picture_70.jpeg)

### "Vorgaben" - Übersicht

![](_page_10_Picture_1.jpeg)

Ändern Sie diese Einstellungen nur in Rücksprache mit dem KSR-Support. **Hinweis:** Dieses Register wird nur eingeblendet, wenn Sie als Administrator angemeldet sind.

![](_page_10_Picture_88.jpeg)

Im Register "Vorgaben" können Sie diese Einstellungen vornehmen:

- 1. Vorgaben für Manuelle Position
- 2. Optional: Kontenauswahl für die Übergabe der Kassenbuchungen an die FiBu
- 3. Optional: Alternativ-Berichte / Individuelle Berichte auswählen
- 4. Vorgaben für den Kassenabschluss
- 5. Optional: Formeln zur Erstellung von Debitoren- und Kreditorennummern
- 6. Vorgaben für Warnung bei Unterschreiten der Mindestspanne
- 7. Warnung bei Überschreiten der Warnschwelle für die eingegebene Menge

Diese werden im Einzelnen auf den folgenden Seiten erläutert.

#### Manuelle Position / Konteneinstellungen

![](_page_11_Picture_1.jpeg)

Für Positionen, die nicht automatisch befüllt werden können, können Sie hier Vorgaben festlegen:

**2**

- Beim Erfassen der Position werden die Vorgaben automatisch angezeigt, können jedoch manuell geändert werden.
- Manuelle Positionen werden vom Kassierer direkt an der Kasse erfasst (siehe Schaltfläche "Frei Position" oder "F6")
- Manuelle Positionen werden nicht im Fakturasystem VCS gespeichert.

![](_page_11_Picture_139.jpeg)

**Produktklasse:** Stellen Sie hier die Produktklasse ein, die Sie als Vorgabe für die freien Positionen verwenden möchten.

Zur Auswahl haben Sie hier alle im Fakturasystem VCS definierten Produktklassen.

**Bezeichnung:** Geben Sie in dieses Feld einen Namen ein, falls Sie einen vordefinierten Begriff wünschen.

#### **Bitte beachten Sie:**

Die Konteneinstellungen wirken sich bei der Übergabe der Kassenbuchungen an die FiBu aus, wenn Sie das KSR-Programm FEX hierfür einsetzen.

Diese Konfiguration wird bei der Einstellung von FEX gemeinsam mit dem KSR-Support besprochen.

Ändern Sie diese Einstellungen nur on Rücksprache mit dem KSR-Support.

**Konto Einlage:** Geben Sie in diesem DropDown-Fenster das Konto an, von dem eine Einlage (Schaltfläche Einlage oder F7 auf Ihrer Tastatur) in die Kasse kommt.

**1**

**Konto Entnahme:** Stellen Sie mit diesem DropDown-Fenster analog zu der Einstellung Konto Einlage das Konto für die Entnahmen (Schaltfläche Entnahme oder F8 auf Ihrer Tastatur) ein.

**Differenzbuchung:** Stellen Sie mit diesem DropDown-Fenster das Konto für die Differenzbuchung, die beim Kassenabschluss gebucht wird, ein. Die Differenzbuchung gibt an, wie viel Geld in der Kasse fehlt bzw. übrig ist.

**!**

#### Alternativ-Berichte - Individuelle Berichte

![](_page_12_Picture_1.jpeg)

In diesem Bereich werden Berichte hinterlegt, die individuell für Sie von KSR designed und entwickelt wurden. Sie können z. B. einen Ausdruck auf einem A5- oder A4-Papierformat erstellen lassen.

**Wichtig:** Diese rpt-Berichte finden Sie im Programmverzeichnis, z. B. C:\Programme\KSR\EKS\Reports.

![](_page_12_Picture_47.jpeg)

#### Vorgaben für den Kassenabschluss

![](_page_13_Picture_1.jpeg)

Beim Kassenabschluss werden für alle an der Kasse direkt verkauften Artikel - nicht für übernommene Rechnungen - sogenannte Teilerechnungen erstellt.

Dabei handelt es sich aus Sicht der FiBu um die Rechnung zu der eben erfassten Zahlung. Eine solche Rechnung wird natürlich nicht für jeden Beleg erzeugt. Bei der Erstellung der Teilerechnung wird zunächst nach den Kunden und Zeiträumen (Einstellung in Fakturasystem) gruppiert. Wonach zusätzlich gruppiert wird, bestimmen Sie nun mit der Einstellung "Abschluss auf Ebene der Produktklasse oder Einzelposition".

![](_page_13_Picture_4.jpeg)

### Optional: Formeln zur Erstellung von Debitoren- oder Kreditorennummern

![](_page_14_Picture_1.jpeg)

![](_page_14_Picture_2.jpeg)

**Diese Einstellungen haben Auswirkungen auf andere Programme und sind von verschiedensten Vorgaben abhängig.**

**Sollten Sie hier Änderungen benötigen, sprechen Sie mit dem KSR-Support.**

![](_page_14_Picture_55.jpeg)

### Warnungen generieren

![](_page_15_Picture_1.jpeg)

Hier können Sie festlege, wann Warnungen angezeigt werden für das Unterschreiten einer Mindestspanne sowie für das Überschreiten einer Warnschwelle.

![](_page_15_Picture_80.jpeg)

#### Offene Lager-Buchungen

![](_page_16_Picture_1.jpeg)

**Hinweis:** Dieses Register steht nur unter bestimmten Voraussetzungen zur Verfügung. Diese sind:

![](_page_16_Picture_3.jpeg)

Das gelbe Ausrufungszeichen auf rotem Hintergrund wird in der Anzeige der Kasse unten rechts eingeblendet, wenn ein dem Kassenlager zugeordneter Artikel beim Verkauf nicht vom Lager abgebucht werden kann, z. B. weil der Bestand im Kassenlager nicht ausreichend ist.

Um Detailinformationen zu erhalten, müssen Sie in diese Ansicht wechseln.

![](_page_16_Picture_127.jpeg)

![](_page_16_Picture_7.jpeg)

### In VCS ein Kassenlager zuordnen

![](_page_17_Picture_1.jpeg)

Der Lagerbezug zur Kasse wird in den Kassendetails in VCS hergestellt, nicht in EKS. Der Lagerbezug zum Kassenlager gilt auch dann, wenn das Default-Lager auf ein anderes Lager ist.

![](_page_17_Picture_3.jpeg)

#### Gründe für das Fehlschlagen einer Kassenbuchung

![](_page_18_Picture_1.jpeg)

**Hinweis:** Die Auflösung der offenen Lagerbuchungen kann nur in VCS durchgeführt werden.

Folgende Gründe sind derzeit berücksichtigt und kommen daher als mögliche Einträge in der Spalte "Grund" in Frage, folgen Sie der Anweisung über die Beseitigung, so muss anschließend die jeweilige Position aus der Kasse ausgebucht werden:

![](_page_18_Picture_156.jpeg)

### Offene Lager-Buchungen demarkieren oder buchen

![](_page_19_Picture_1.jpeg)

Es gibt 2 Wege, Positionen aus dieser Liste zu entfernen: Offene Lager-Buchungen "buchen" oder "Offene Lager-Buchungen "demarkieren".

Mit "Buchen" können Sie erneut versuchen, die Buchung durchzuführen. Sie müssen zuvor die in "Grund" angezeigte Ursache beseitigen. Mit "Demarkieren" können Sie die markierte Position aus der Liste entfernen.

![](_page_19_Picture_134.jpeg)

![](_page_20_Picture_0.jpeg)

Display via COM-Port

**Hinweis:** Dieses Register steht nur bei der Anmeldung als Administrator zur Verfügung. **Hinweis:** OPOS wird seitens KSR nicht mehr genutzt.

![](_page_20_Picture_70.jpeg)

#### Optional: Schublade aktivieren

![](_page_21_Picture_1.jpeg)

**Hinweis:** Dieses Register steht nur bei der Anmeldung als Administrator zur Verfügung.

Hier haben Sie die Möglichkeit, die Kassenschublade zu aktivieren sowie die Authentifizierung via Kellnerschloss zu aktivieren, siehe auch Skript Installation der POS Komponenten.

**Bitte beachten Sie:** Die Kassenschublade kann alternativ über den Bondrucker aktiviert werden. Ist dies der Fall, übersteuert dieser die hier gesetzten Einstellungen.

**Beachten Sie** hierzu den Artikel "Schublade [EKS Installation Schublade](https://help.ksredv.de/de_DE/eks/schublade-eks-installation-schublade) in der KSR-Wissensdatenbank.

![](_page_21_Picture_105.jpeg)

#### Pinpad - Wird nicht mehr genutzt

![](_page_22_Picture_1.jpeg)

**Hinweis:** Dieses Register steht nur bei der Anmeldung als Administrator zur Verfügung.

Bei modernen Point of Sale (POS)-Terminals wird die Eingabe der PIN direkt am POS-Terminal durchgeführt; die separate PIN-Pad-Einheit für die Eingabe der PIN bei Electronic-Cash-Zahlungen (Electronic Cash), entfällt somit.

![](_page_22_Picture_4.jpeg)

#### Offene Posten 'OP' buchen fehlgeschlagen

![](_page_23_Picture_1.jpeg)

**Hinweis:** Dieses Register steht nur unter bestimmten Voraussetzungen zur Verfügung.

Diese Ansicht ist rein informativ.

Sie sehen hier alle Positionen, bei denen das Ausbuchen der offenen Posten fehlgeschlagen ist. Das Ausbuchen der fehlgeschlagenen offenen Posten muss in VCS vorgenommen werden.

![](_page_23_Picture_45.jpeg)

#### Kassendatum zurücksetzen, um Belege nachzuerfassen

![](_page_24_Picture_1.jpeg)

Sie können hier das Kassendatum zurücksetzen, um Belege nachzuerfassen. Das Datum kann nur auf ein Datum gesetzt werden, ab dem noch kein anderer Beleg erfasst wurde. Setzen Sie das Datum wieder zurück, nachdem Sie die fehlenden Belege nacherfasst haben, indem Sie die Kasse schließen und wieder starten.

#### **Wichtige Hinweise:**

- Die Einstellung ist temporär; beim nächsten Start wird die Kasse wieder auf das Systemdatum eingestellt.
- Lagerbuchungen erfolgen grundsätzlich zum Systemdatum.
- Informationen zum Anlage- / Änderungsdatum werden nicht verfälscht; lediglich die Belegdaten erfolgen zum eingestellten Datum.

#### **ACHTUNG**

**Während der Nacherfassung müssen Sie sicherstellen, dass niemand außer Ihnen mit irgendeiner Kasse arbeitet, damit die Konsistenz der Daten gewährleistet bleibt.**

**Weiterhin müssen Sie eine FEX-Korrektur durchführen, sollte der Nacherfassungszeitraum sich mit dem letzten FEX-Lauf überschneiden.**

**Bei Fragen steht Ihnen unser Support gerne zur Verfügung.**

![](_page_24_Picture_93.jpeg)

#### "Weitere Einstellungen" - Übersicht

![](_page_25_Picture_1.jpeg)

Hier werden für das Kassensystem benötigten PlugIns verwaltet, die Erläuterung finden Sie auf den folgenden Seiten

- **Berichte**
- **Farbeinstellungen**

**Wichtig:** Diese PlugIns werden nicht mehr genutzt. Die Erläuterung entfällt daher.

- **Konfiguration PlugIn-System**
- **Lizenzen hinzufügen**  $\rightarrow$  **Wurde durch das Software Management Center SMC abgelöst**
- System Allgemein  $\rightarrow$  Diese Einstellungen werden in VCS konfiguriert

![](_page_25_Picture_9.jpeg)

### Pfad zum Berichteverzeichnis / Farbeinstellungen für die Listen-Darstellung

![](_page_26_Picture_1.jpeg)

![](_page_26_Picture_137.jpeg)

Hier kann ein Pfad zu dem Verzeichnis eingegeben werden, in dem die angefertigten Berichte mit der Endung ".RPT" hinterlegt sind.

Im Netzwerk können entweder generell alle Anwender auf das gleiche Verzeichnis zugreifen, oder Sie beschränken den Zugriff auf einzelne Mitarbeiter/-gruppen.

Somit können Sie festlegen, welche Anwender keinen Zugriff zu speziellen Verzeichnissen mit den dazugehörigen Berichten bekommen sollen.

![](_page_26_Figure_6.jpeg)

Hier können Sie die Listen-Darstellung der Artikel ändern. Geändert werden können:

- Hintergrundfarbe gerade Zeilen
- Textfarbe gerade Zeilen
- Hintergrundfarbe ungerade Zeilen
- Textfarbe ungerade Zeilen
- Hintergrundfarbe selektierte Zeilen
- Textfarbe selektierte Zeilen
- 1. Mit einem Doppelklick in das Quadrat neben der gewünschten Zeilenveränderung öffnen sich die "Farbeinstellungen".
- 2. Wählen Sie eine Farbe; in der Vorschau wird die Farbauswahl angezeigt.
- 3. Bestätigen Sie Ihre Auswahl mit OK.

![](_page_27_Picture_16.jpeg)

![](_page_28_Picture_16.jpeg)

![](_page_29_Picture_14.jpeg)

![](_page_30_Picture_0.jpeg)

![](_page_30_Picture_1.jpeg)

In der Versionshistorie sind Änderungen dieses Dokuments aufgeführt.

![](_page_30_Picture_41.jpeg)

### Kontakt und Support

EDV-Ingenieurbüro GmbH

. Sie haben Fragen, wir sind für Sie da!

**KSR EDV-Ingenieurbüro GmbH**

Adenauerstraße 13/1 D-89233 Neu-Ulm

Sie erreichen uns **telefonisch** unter **+49 (0) 731 / 20 555 - 0** Per **Fax** unter **+49 (0) 731 / 20 555 - 450**

**Öffnungszeiten** Montag - Donnerstag 08.00 bis 18.00 Uhr

Freitag 08.00 bis 16.30 Uhr

### Schulungen

Informieren Sie sich auf unserer Schulungs-Website über aktuelle KSR-Anwenderseminare in Ihrer Nähe oder über Schulungen vor Ort sowie Webinare.

![](_page_31_Picture_10.jpeg)

![](_page_31_Picture_11.jpeg)

**[schulung.ksredv.de](https://www.ksredv.de/service/schulung/__Schulung.html)**

Erstellen Sie eine **Online Support Anfrage (OSA) [osa.ksredv.de](https://osa.ksredv.de/Login.aspx)** und wir rufen zurück

Direkt per **E-Mail [support@ksredv.de](mailto:support@ksredv.de)** » bei technischen Fragen, Support

> **[info@ksredv.de](mailto:info@ksredv.de)** » bei Fragen zu Angeboten und Preisen, Vertrieb » bei Fragen zu Rechnungen, Buchhaltung

#### **[schulung.ksredv.de](https://www.ksredv.de/service/schulung/__Schulung.html)**

![](_page_31_Picture_16.jpeg)